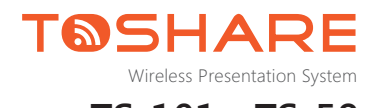

**TS-101、TS-58 使用說明書**

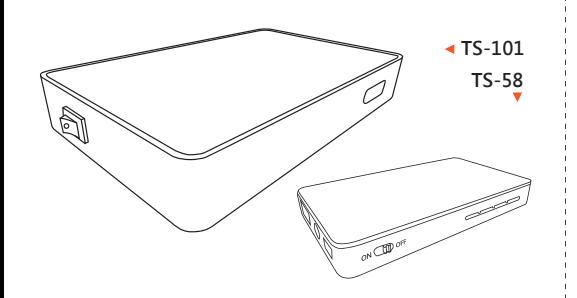

TS-101與TS-58是通過由Wi-Fi聯盟以Wi-Fi Direct技術為基礎 所制定的「Miracast無線顯示標準」、蘋果公司 (Apple Inc.) 所制定的「Airplay 螢幕鏡像標準」、「DLNA跨電子產品推送 標準」等,將筆記型電腦、智慧手機、平板裝置等透過WiFi技 術無線同步顯示到投影機或液晶電視上,影像解析度高達 1080p。藉由此系列產品,您可以透過無線的方式在大螢幕上 網、播放線上影片、玩大螢幕遊戲及多媒體App,實現多屏互 動的使用者體驗。

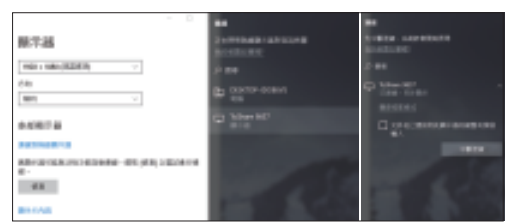

### ►**方法二**

**1.** 以 Windows 10 版本為例:點選右下角˝**通知**˝圖示,再選擇【 連線】從其搜尋到的裝置清單中選擇本產品**WiFi SSID**進行連線。

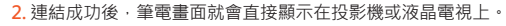

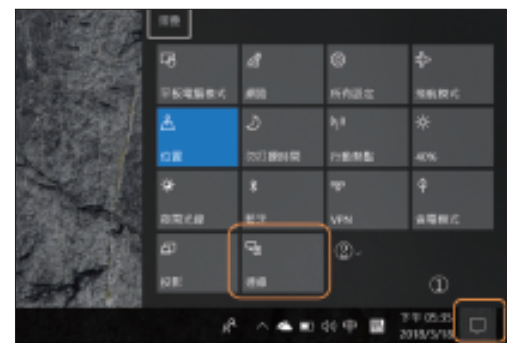

# **產品外觀說明**

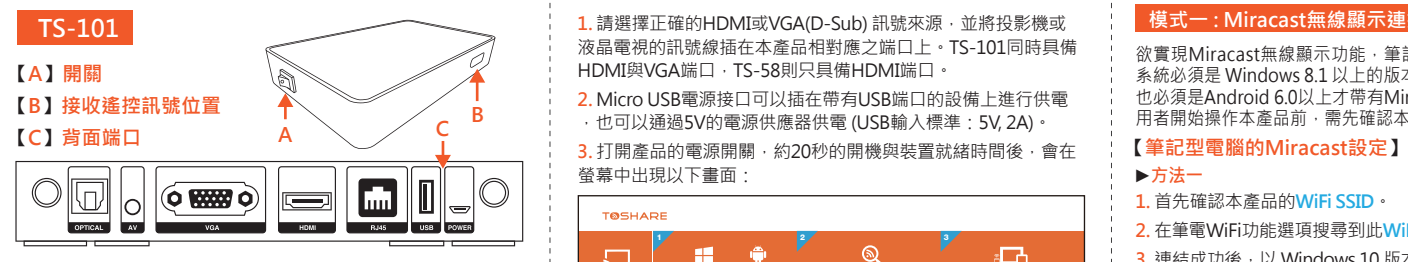

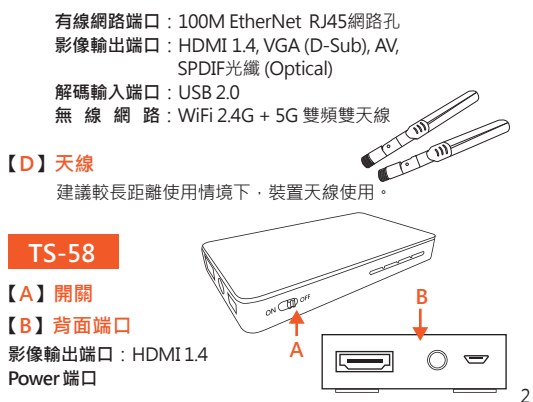

# **【Android手機或平板的Miracast設定】**

#### **1.** 首先確認本產品的**WiFi SSID**。

**2.** 以Sony Xperia手機為例:進入手機選單中的【**設定**】,打開設 定選單裡的【**Xperia連線**】,進而選擇【**螢幕同步顯示**】。按【**開 始**】之後手機會顯示搜尋到的清單,再選擇本產品的**WiFi SSID** 就 可以實現Miracast無線顯示功能。

**3.** 其他品牌的手機或平板,可能是進入【**設定**】後,打開設定選 單裡的【**無線和網路設定**】,進而選擇【**WLAN Direct**】。進入 【**WLAN Direct**】選項之後,直接連接本產品的**WiFi SSID**,就可 以執行Miracast功能。

**4.** 不同手機或平板在設定選單裡的位置或顯示名稱有可能是不一 樣的,無線顯示、同屏顯示、無線投屏等都是可能的用字。

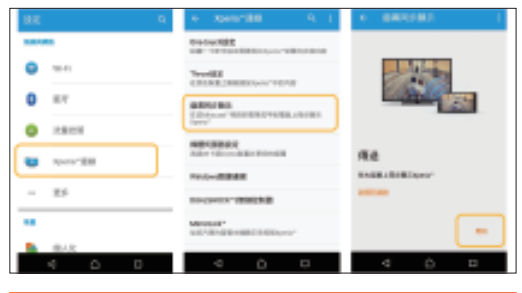

**注意:**筆記型電腦、Android手機與平板的Miracast無線顯示功 能只能一對一連接,要操作其他裝置須將原來連接的裝置退出。

# **啟動產品**

1. 請選擇正確的HDMI或VGA(D-Sub) 訊號來源, 並將投影機或 液晶電視的訊號線插在本產品相對應之端口上。TS-101同時具備 HDMI與VGA端口, TS-58則只且備HDMI端口。

**2.** Micro USB電源接口可以插在帶有USB端口的設備上進行供電 ,也可以通過5V的電源供應器供電 (USB輸入標準:5V, 2A)。 螢幕中出現以下畫面:

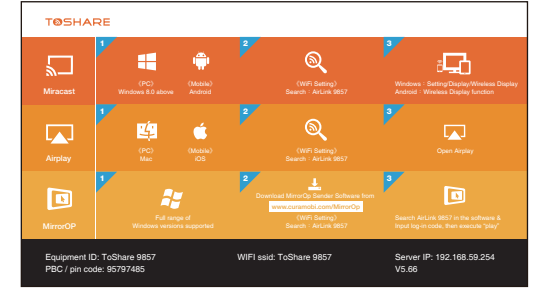

**4.** 在螢幕中顯示的待機畫面下方,會顯示本產品的WiFi SSID (ToShare xxxx) 與 IP等資訊。 5. 在此介面,可以任意操作本系列產品所支援的三種連接模式, 不需要做任何切換。

### **模式二 : Airplay螢幕鏡像連接模式**

Airplay是專屬於Apple公司推出之產品實現無線顯示功能所採用 的標準,所以筆記型電腦如Macbook系列及iPhone、iPad均支持 此協議。

# **【啟動 Airplay 功能】**

**1.** 在本產品未連結到網路的狀態下,在Macbook/iPhone/iPad的 **WiFi設定**中搜尋本產品的**SSID**,並進行連線。

2. 在本產品已**連結到網路的狀態下**, Macbook/iPhone/iPad也同 樣連結到相同的網段下,**可以不用先做上述的WiFi設定**。

**3.** 若為Macbook,在【**顯示器設定**】中開啟【**Airplay顯示器**】 或是螢幕上方的【**功能選單列**】中選擇 圖標以開啟Airplay功 能,並在隨即列出的裝置清單中選擇本產品,即能把把Macbook 的畫面直接在投影機或液晶螢幕中顯示。

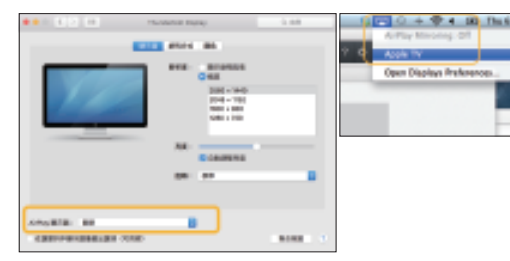

4. 若為iPhone或iPad,在主畫面往上滑呼叫出隱藏下方的功能列 ,執行【螢幕鏡像輸出】功能,在裝置清單中選擇本產品,連線 成功後即能鏡像投影。

# **本系列產品所支援的連接模式**

## **模式一 : Miracast無線顯示連接模式**

欲實現Miracast無線顯示功能,筆記型電腦(以下簡稱筆電)的作業 系統必須是 Windows 8.1 以上的版本,而Android 手機或平板電腦 也必須是Android 6.0以上才帶有Miracast無線顯示的功能,所以使 用者開始操作本產品前,需先確認本身裝置是否支援Miracast。

#### ►**方法一**

- **1.** 首先確認本產品的**WiFi SSID**。
- **2.** 在筆電WiFi功能選項搜尋到此**WiFi SSID**後,進行連結。

**3.** 連結成功後,以 Windows 10 版本為例:進入筆電的【**設定**】 選單,選擇【**系統**】►【**顯示器/多部顯示器**】►【**連線到無線顯示 器**】,從其搜尋到的裝置清單中選擇本產品**WiFi SSID**進行連線。

**4.** 連結成功後,筆電畫面就會直接顯示在投影機或液晶電視上。

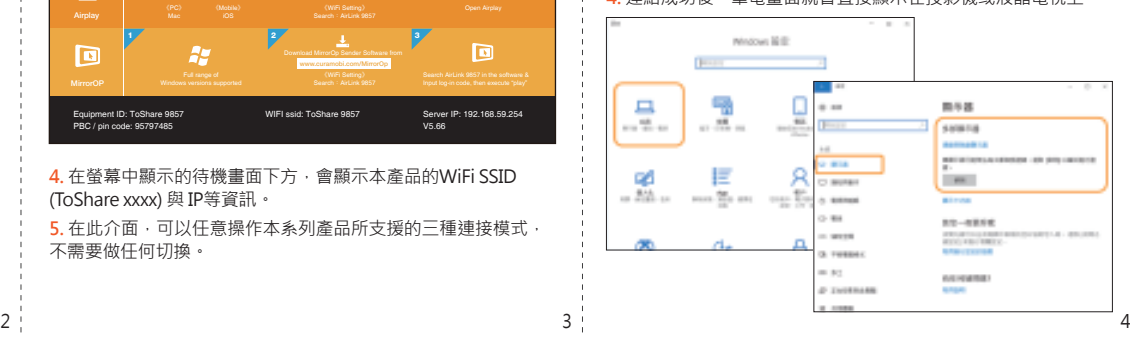

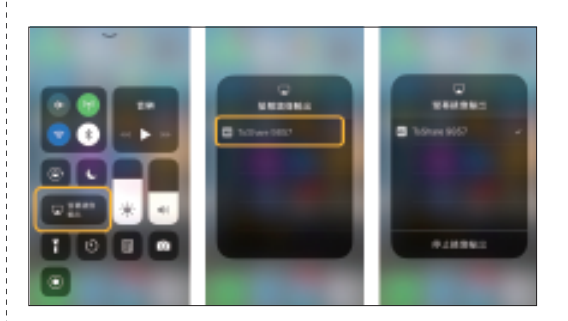

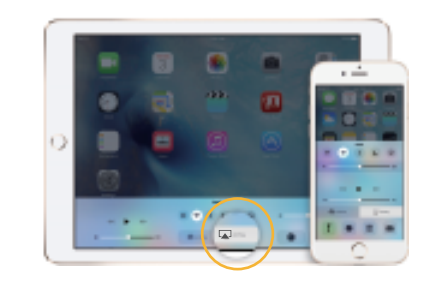

**注意:**Airplay鏡像功能**只能一對一連接**,要操作其他裝置須將 原來連接的裝置退出。

### **模式三 : MirrorOp無線傳屏軟體連接方式**

如果筆記型電腦的版本是Windows 8.1之前如Windows 7 或 XP的版本,因為不具備Miracast無線顯示標準而無法啟動鏡像 輸出的功能,可以使用MirrorOp無線傳屏標準來完成無線投影 的需求。MirrorOp可以更廣泛地支援Windows作業系統, Windows 8.1以後的版本也可以使用。

### **【啟動 MirrorOp 功能】**

- **1.** 請先連上 **www.curamobi.com/MirrorOp** 網址下載 Windows Sender軟體並安裝。
- **2.** 將筆記型電腦的WiFi設定為本產品**WiFi SSID**或是**先讓本產品 與筆記型電腦連線在同一個網段之中**。
- **3.** 開啟MirrorOp Sender,在連結清單中尋找 ˝**MirrorOp Receiver**˝ 並進行連線。
- **3.** 收起清單畫面,執行Play (播放) 功能即可開始無線投影。

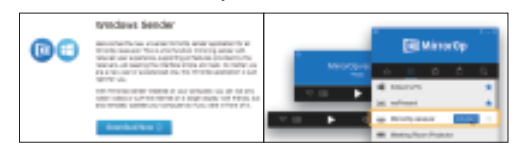

# **在【聲音】設定畫面**

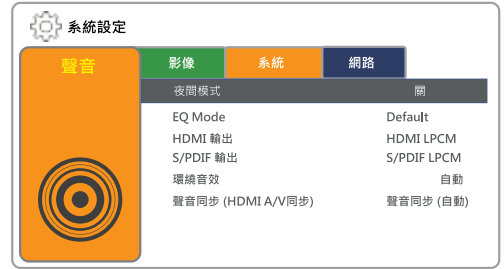

#### **可設定之參數有:**

- **1. 夜間模式:**有 關/開/舒適 等設定
- **2. EQ Mode:**Default/Pop/Live/Club/Rock/Bass…等多樣選擇
- **3. HDMI 輸出:**可設定螢幕保護啟動的時機
- **4. S/PDIF 光纖輸出:**S/PDIF LPCM 或 S/PDIF 原始碼
- **5. 環繞音效:**自動/5.1聲道/HD音效
- **6. 聲音同步:**聲音同步(自動)/聲音同步(手動)/關

# **USB隨身碟播放功能**

本產品的USB介面可兼容的USB隨身碟的最大容量為6TB。影像解 碼格式為全格式解碼輸出1080P (個別需要授權的格式除外, 例如 :divx),音樂解碼輸出最高達7.1聲道,並且多種音頻取樣速率及 Dolby DTS音效。

### **所支援之多媒體格式:**

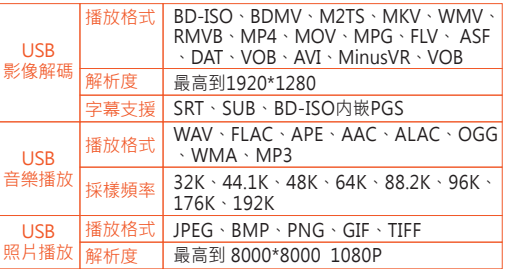

# **本產品之設定介面**

以隨本產品所附遙控器啟動【設置】(僅TS-101可支持), 即可開 始對各項參數進行設定。

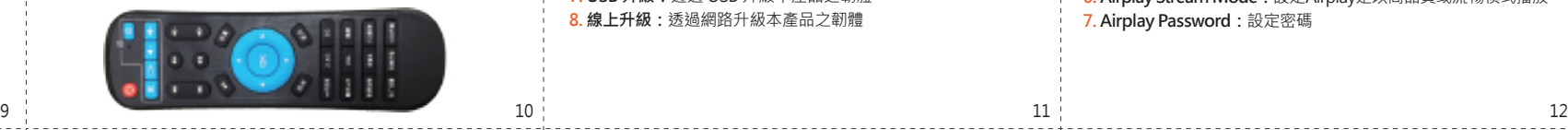

# **在【影像】設定畫面**

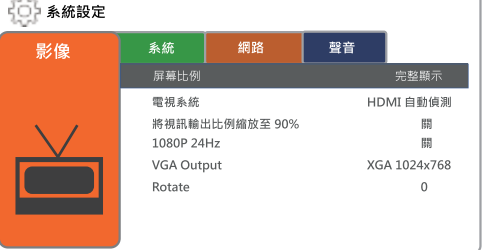

#### **可設定之參數有:**

- **1. 螢幕比例:**Pan Scan 4:3 / Letter Box 4:3 / 寬屏幕 16:9 / 寬屏 幕 16:10
- **2. 電視系統:**NTSC/PAL/480p/576p/720p/1080i/1080p等設定 **3. 將視訊輸出比例縮放至90%:**開/關
- **4. 1080P 24Hz:**開/關 **5. VGA Output:**設定解析度 VGA Auto/ SVGA/ XGA/ WXGA/ SXGA/ HD 等

**6. Rotate:**0/1/2/3

# **在【系統】設定畫面**

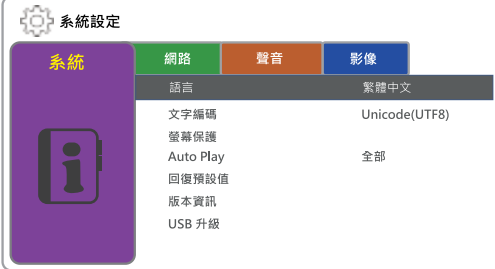

### 採樣頻率 **可設定之參數有:**

**1. 語言:**繁體中文/簡體中文/英文/日本語等數國語言 **2. 文字編碼:**Unicode(UTF8)/簡體中文(GBK)/繁體中文(BIG5)/日 本語(S-JIS)等多種編碼 **3. 螢幕保護:**可設定螢幕保護啟動的時機 **4. Auto Play:**可設定電影/圖片/音樂的自動播放或關閉此功能 **5. 回復預設值:**回復出廠設定值 **6. 版本資訊: 7. USB 升級:**透過 USB 升級本產品之韌體 **8. 線上升級:**透過網路升級本產品之韌體

# **安全資訊**

• 低功率射頻電機之使用不得影響飛航安全及干擾合法通信;經 發現有干擾現象時,應立即停用,並改善至無干擾時方得繼續 使用。(合法通信係指依電信法規定作業之無線電通信)

- 低功率射頻電機須忍受合法通信或工業、科學及醫療用電波輻 射性電機設備之干擾。
- 在5.25~5.35 Hz 頻帶內操作之無線資訊傳輸設備﹐限於室內 使用。
- 無線資訊傳輸設備須忍受合法通信之干擾且不得干擾合法通信 ;如造成干擾,應立即停用,待無干擾之虞,使得繼續使用。
- 無線資訊傳輸設備的製造商應確保頻率穩定性 · 如依製造廠商 使用手冊上所述正常操作,發射的信號應維持於操作頻帶中。

# **產品保固**

本說明書內容僅為操作本產品時之參考,實際之操作以產品當時 之版本為基準;本產品有因應需求而調整功能與介面之必要,故 本說明書所述之內容不屬於產品規格或操作介面設計之保證。

- •本產品於正常使用狀況下,於**購買日**起,可享有本公司**一年保 固服務** (保固範圍:本機,不含配件)。
- 若為不當使用或人為破壞因素及不可抗力的天然災害所造成之 損害,則不在此保固範圍內,得視產品損壞狀況酌收基本檢測 費及換修零件等維修費用。

•於保固日期生效之**一個月**內發生故障,**經本公司驗證屬實者**, 均可享「**新品更換**」服務,惟需符合新品、附屬配件及保固書 均齊全之條件,方享有此權益。

## **在【網路】設定畫面**

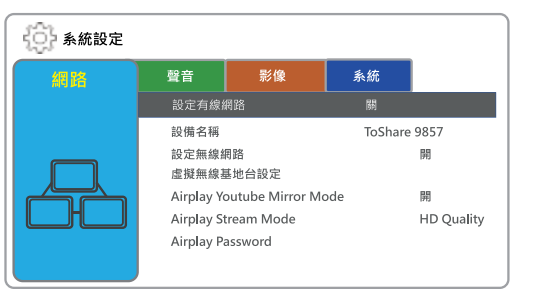

### **可設定之參數有:**

- **1. 設定有線網路:**設定 DHCP IP (自動) 或 FIXED IP (手動) **2. 設備名稱:**設定設備名稱 **3. 設定無線網路:**設定本產品與無線基地台連線 4. 虛擬無線基地台設定:設定為開放系統或WPA 加密, 及設定地 區、5G/2.4G 頻道波段等 **5. Airplay Youtube Mirror Mode:**開關播放Youtube的Airplay 鏡像功能 **6. Airplay Stream Mode:**設定Airplay是以高品質或流暢模式播放 **7. Airplay Password:**設定密碼
- •維修品送修時﹐請連同附屬配件及保固卡加以妥善包裝﹐若因 包裝因素導致運送途中發生產品損毀,恕無法提供保固維修服 務。

•請妥善保存此保固書 · 影本無效 · 若不慎遺失 · 缺損或難以辨 識,恕不補發,本公司將保留提供保固及更換服務的權利。 •所有保固資訊有可能隨時更改﹐恕不另行通知﹐本公司保留上 述辦法修改之權利。

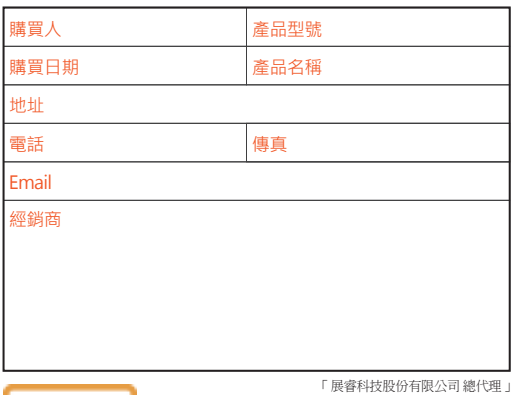

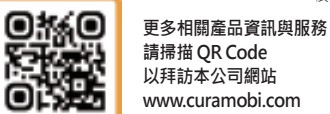

**以拜訪本公司網站 www.curamobi.com**